## **Introduction to Microsoft 2007 Office**

#### **The Microsoft Office Button**

We'll use **Microsoft Word 2007** for our initial illustrations of Ribbon, Tab and Group examples.

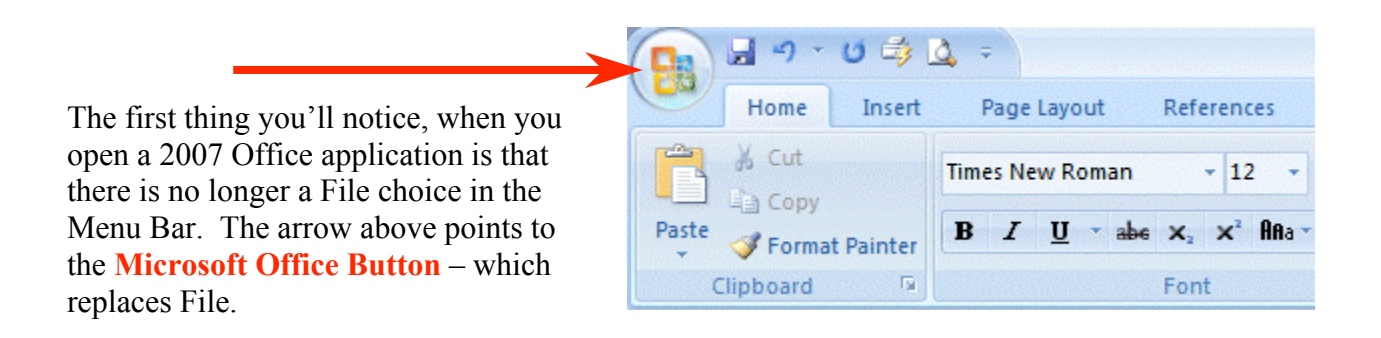

As you **move** your **cursor over** the **Microsoft Office Button** a **preview image** (image on right) **will appear**.

**Click** the **Microsoft Office button**.

When you **click** the **Microsoft Office button**, it will turn orange and a **"File like" menu will appear** (similar to the image on the right).

You'll notice that you now have little images for choices and that some of them have little arrows pointing to the right.

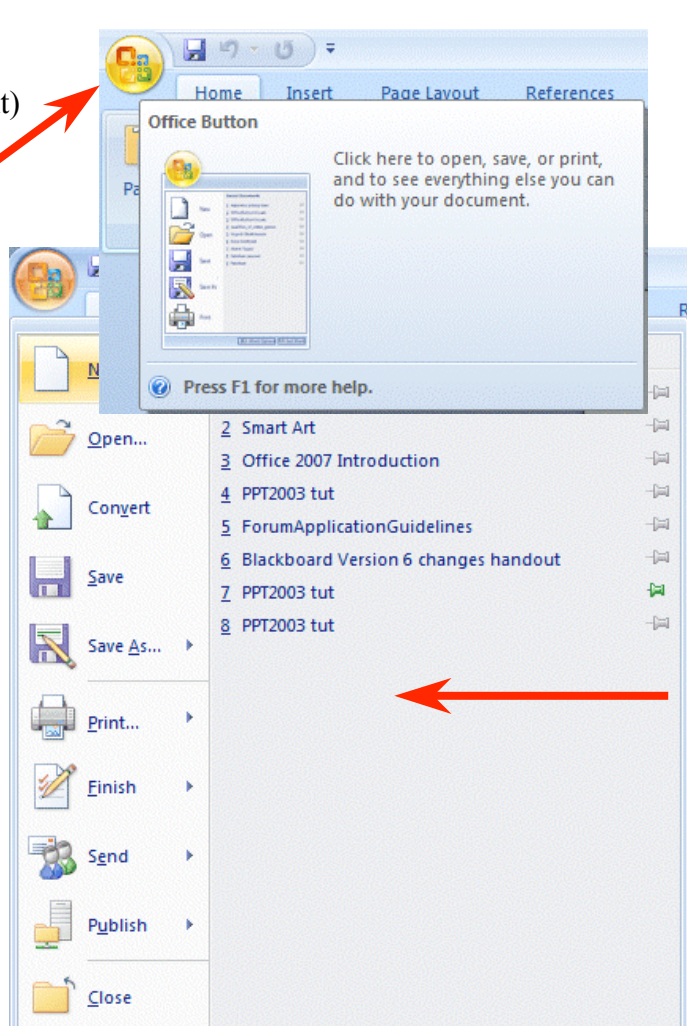

These arrows indicate that there are additional choices for a selection.

We'll show you one of these on the next page.

On the **right side of the Microsoft Office Button menu screen** you will see your most recently used files – **Recent Documents** (see arrow above on right).

Each Microsoft Office Button menu is tailored to its Office application (Word, Excel, PowerPoint, etc).

**Move** your **cursor over** the **arrow** to the **right** of the **Print button ( 1. )**, a **menu** of **print choices will appear** on the **right** – under **Preview and print the document ( 2. )** (image on right).

**Click Print ( 3.)** at the **top of the Menu.**

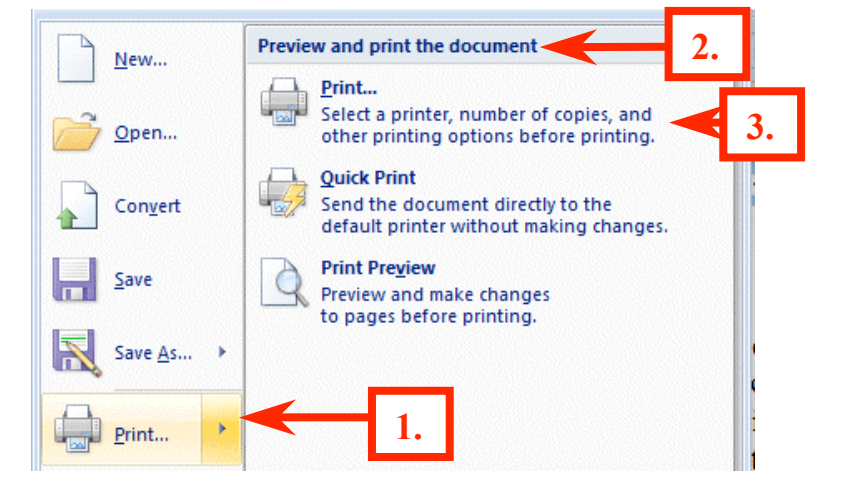

A standard **Print Menu** screen will appear.

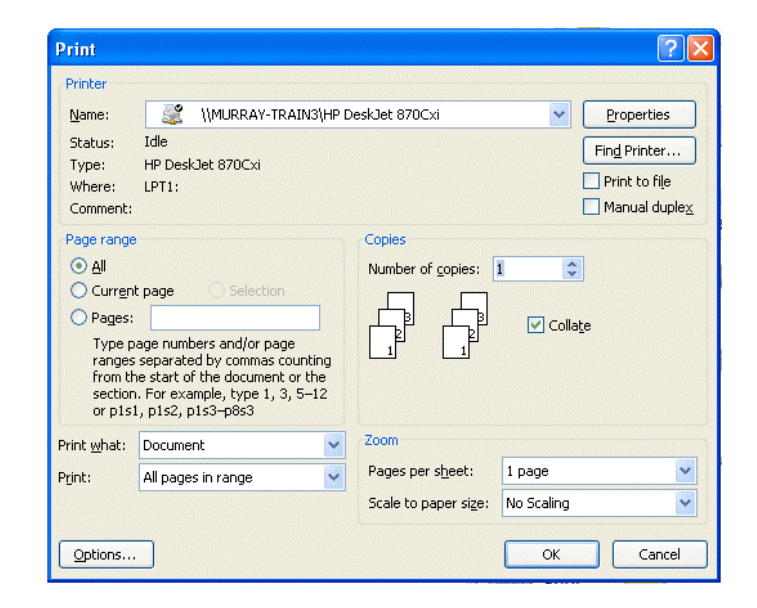

It is suggested that you **spend a few minutes clicking the various choices** in the Microsoft Office Button menu screen to familiarize yourself with what they do.

If you look at the **bottom** of the **Microsoft Office Button menu screen** you will see two buttons. Since we're using Word, the buttons indicate **Word Options** and **Exit Word**.

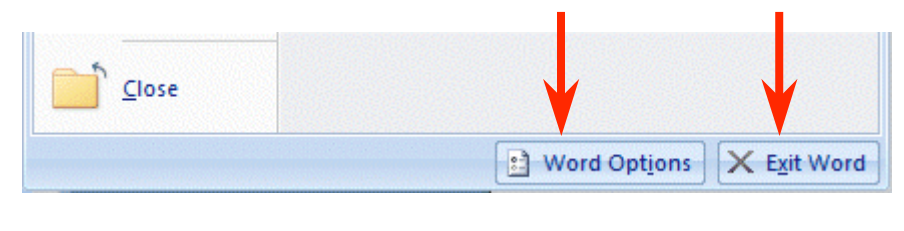

The buttons change with each application (e.g. PowerPoint will indicate PowerPoint Options).

When you **click** the **Word Options button** the **image below** will **appear**. **Notice**, on the **left side** of the **menu screen** there are a number of choices (e.g. Personalize, Display, Proofing, etc.). when you click a choice on the left side of the screen, the options for that choice appear on the right. Take a few minutes and **move through these choices to familiarize yourself with this menu screen**. You will see that Microsoft has placed a lot of resources that were under File-Tools-Options, in previous versions of Office, in this menu.

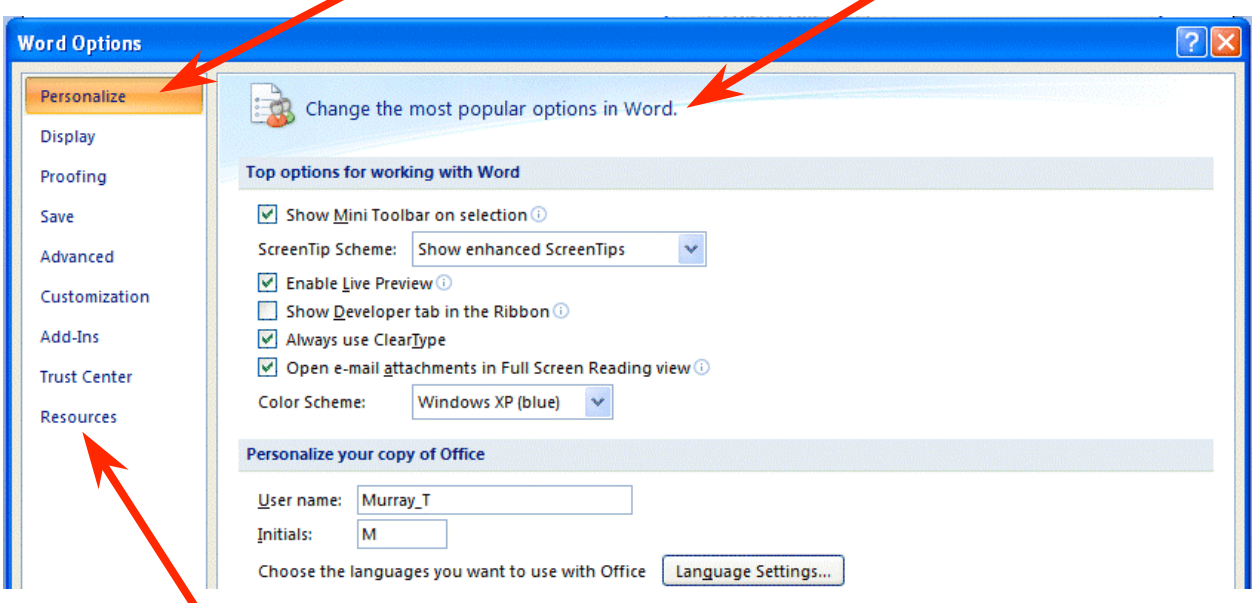

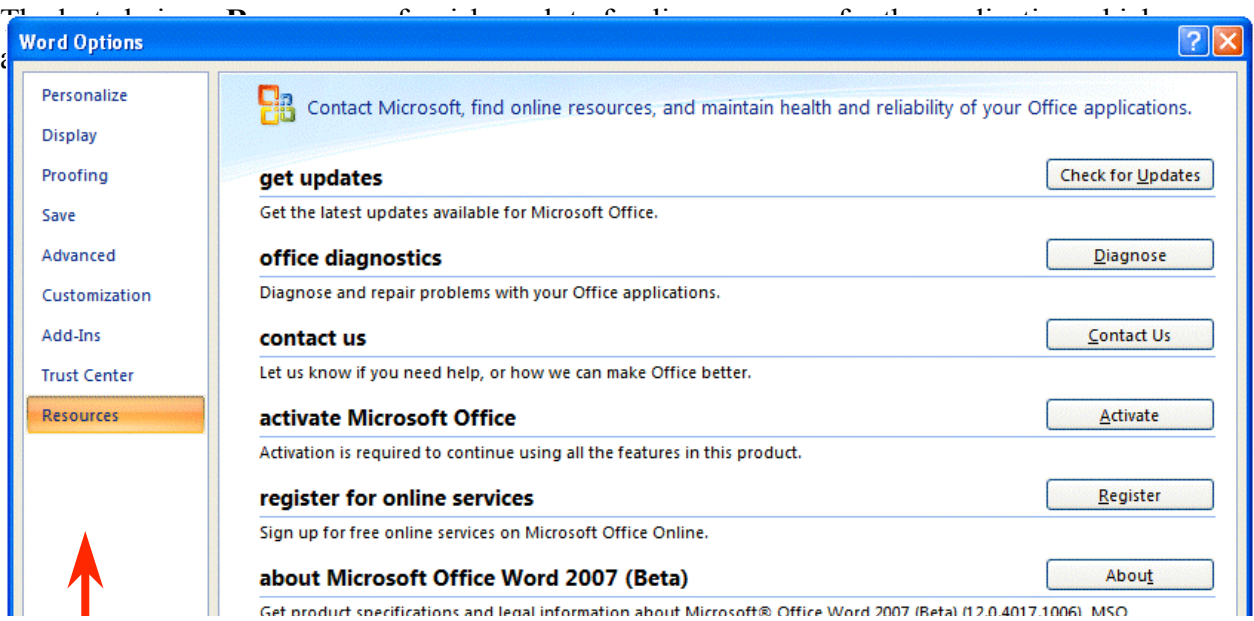

Notice all of the useful online resources available to you.

### **Quick Access Toolbar**

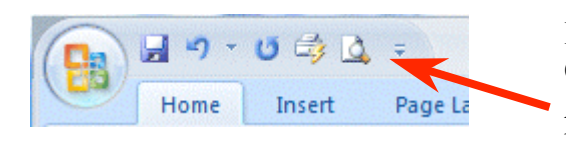

In the **upper left corner** – to the right of the Microsoft Office Button - you will see an area called the **Quick Access Toolbar** (image on left). This area is quite handy as it currently contains several of the most used buttons in Office applications – Save, Undo, Redo,

Print and Print Preview. You can customize this toolbar by adding and removing as many Quick Access button choices as you desire.

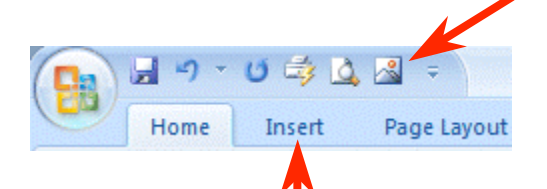

In the Quick Access Toolbar (on the left) you can see we added the Insert Picture button – since we are using it a lot for this tutorial.

To **add** this **button** to the toolbar we **first clicked** the **Insert Tab** and **then RIGHT clicked** the **Insert Picture button**. One of the choices was **Add to Quick Access Toolbar**. When we **clicked this choice** the Insert Picture button was added. You can add any button you choose by doing this.

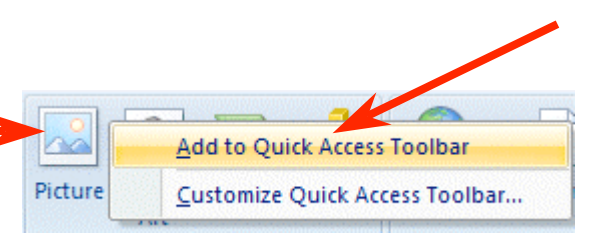

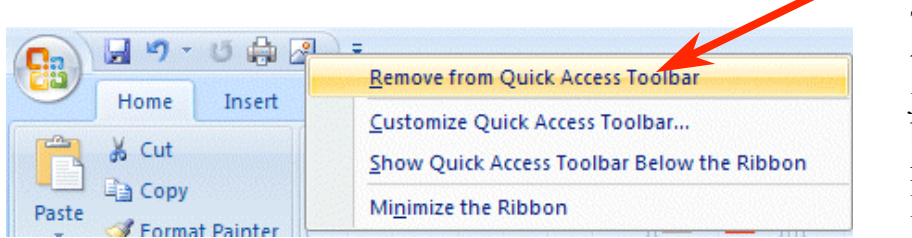

To remove buttons from the Quick Access Toolbar just **RIGHT click** on the button you desire to remove and **choose Remove from Quick Access Toolbar.**

## **Ribbons**

This is the new term you hear a lot about in 2007 Office. Ribbons stretch across the top of your application screen with features to assist you as you click the Ribbon Tabs. To us, Tabs and Ribbons are the same. It like unreeling holiday ribbon from a spool and seeing new images on the ribbon – very cool! So, we'll cover Tabs/Ribbons in great detail.

## **Tabs**

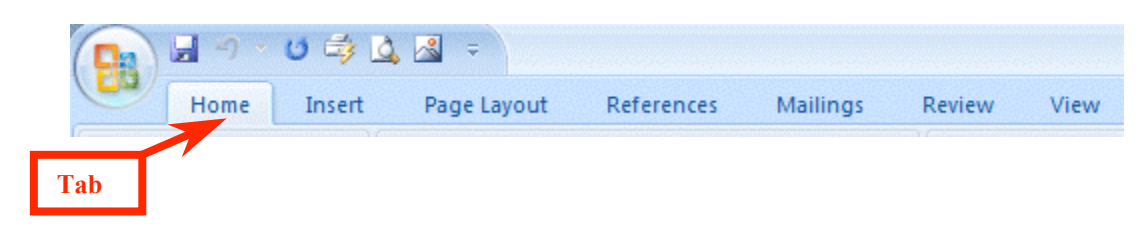

#### **Below** the **Microsoft Office Button** and **Quick Access Toolbar** we **see** a series of **Tabs/Ribbons**.

Tabs are similar to the Drop Down Menu choices in previous versions of Office. The Tabs are, logically, a bit different for each 2007 Office application to assist you with the most common features of that application. All the 2007 Office applications begin with the Home tab.

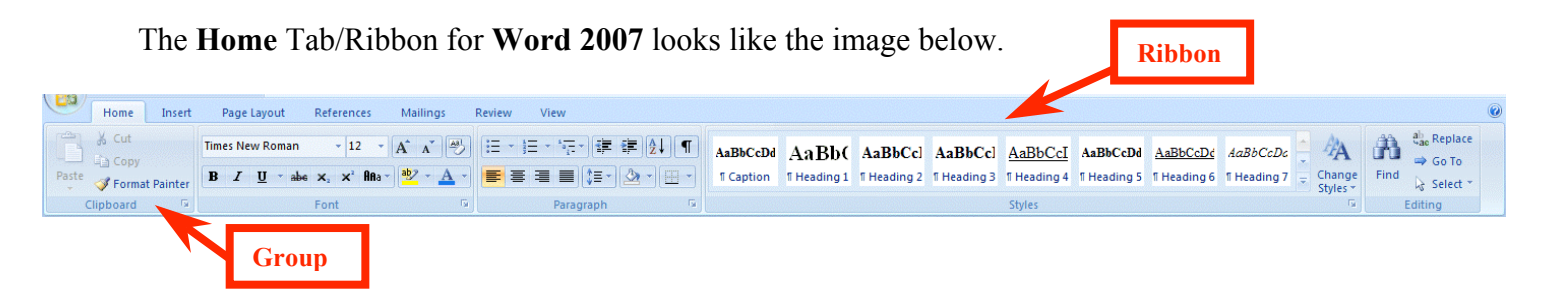

The **Home** Tab/Ribbon for **PowerPoint 2007** looks like the image below.

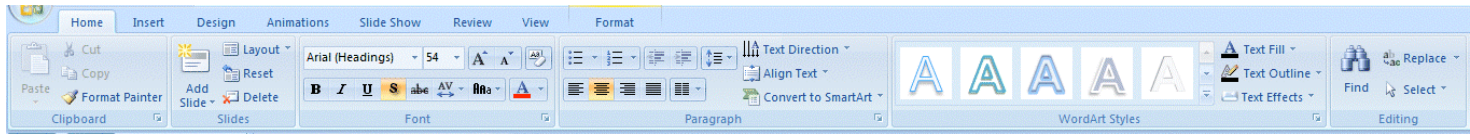

The **Home** Tab/Ribbon for **Excel 2007** looks like the Image below.

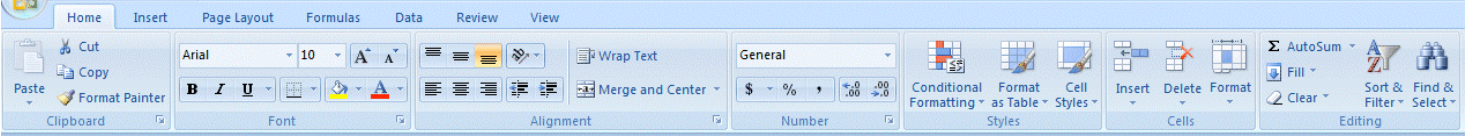

The **Home** Tab/Ribbon for **Access 2007** looks like the Image below.

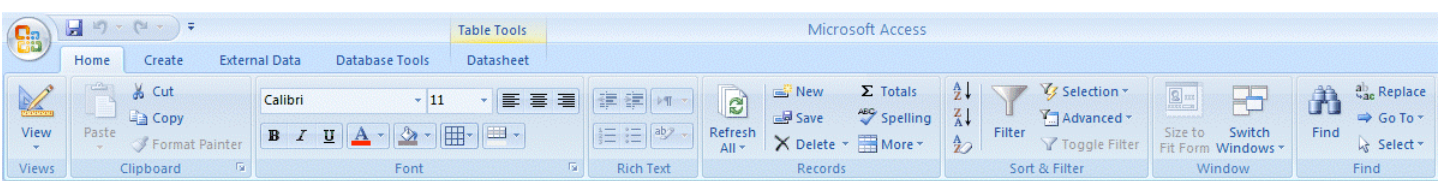

You'll quickly notice that the **Home Tab/Ribbon** for each application shows the **Clipboard** as the **left "Group**" (except in Access) In Word and Excel, the Font Tab/Ribbon is to the right, but in PowerPoint, because working with slides is paramount, the Slides Tab/Ribbon comes next. If you have 2007 Office installed on your computer, **open these four applications** and **take a few minutes looking at each application's Home Tab/Ribbon**.

**Notice,** the **Tabs** to the **right** of the **Home Tab/Ribbon** are **tailored** to each **application**. We'll work a bit with this in a little while.

# **Groups**

In the image below, the arrows point to a new topic – **Groups**.

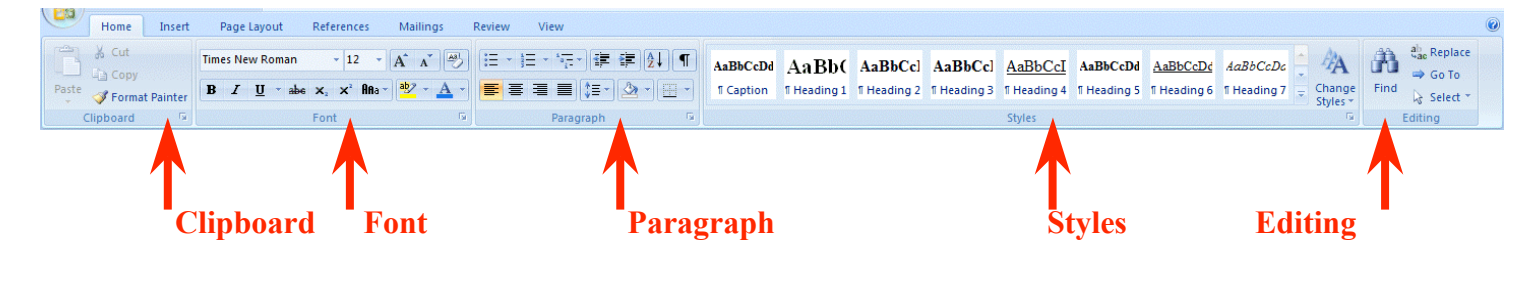

### **Clipboard Group**

The Tab/Ribbon bar images (in this tutorial) are hard to read, so we've placed **arrows** (in the **image above**) for the **Groups** in the **Word Home Tab/Ribbon**. Again, the Tabs/Ribbons, and Groups,will vary depending on the application you're using. Let's look a bit at the **Groups in Word**.

The first **Group** on the **Word Home Tab** is Home Insert Pag **Clipboard**. To **open** a **Group** you **move your**  & Cut **cursor over the little down pointing arrow in Times N Ea** Copy **the lower right corner of a group**. Paste  $B$   $I$ Format Painter Clipboard This **Open Group** arrow 1 of 24 - Clipboard is Paste All X Clear All 匾 Clipboard **enlarg** Click an item to paste: **ed** in Ą 4) the **Close Groupimage below**. 呬

When you **click** this **arrow** the **image** on the **right** appears. Notice that the Clipboard appears on the left side of your screen and shows any text or images you've copied. To close this group, click the "X" in the upper right corner of the Group.

#### **Font**

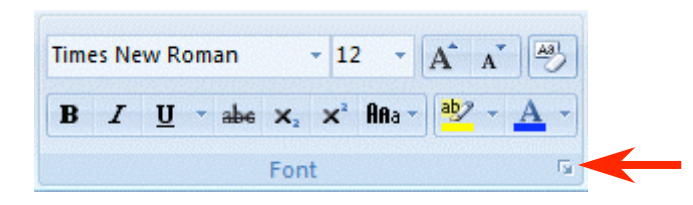

Notice, in the **Font Group area** (above), you have the **most used Font features**. However, if you **desire all of the font features**, just **click** the **Open Group arrow** to the **right of Font**.

An old friend – the **Font menu screen appears** (when you click the Open Group arrow). You'll see this a lot as your learn more about 2007 Office. Many of the "tried and true" menu screens will appear in logical places.

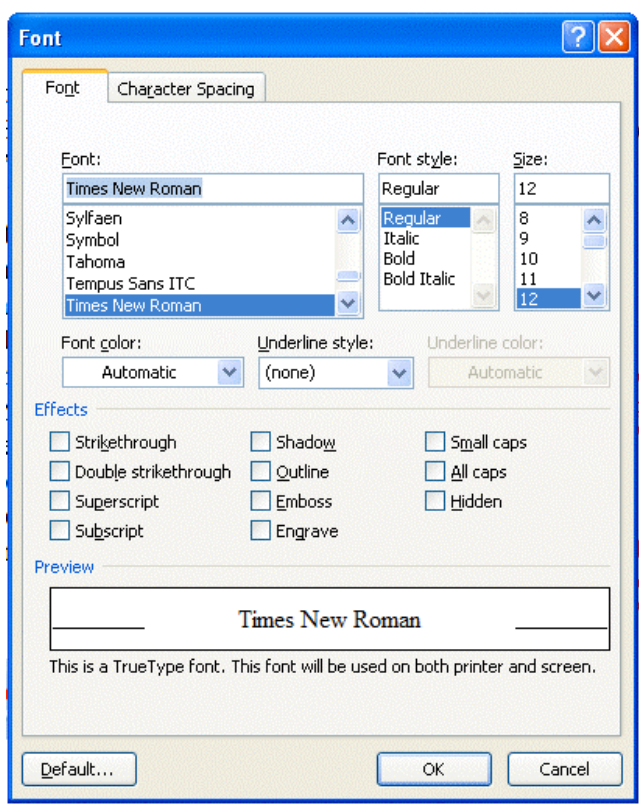

### **Select Text Mini Toolbar**

When you're working with text and fonts a really ingenious "**new thing"** occurs as you **highlight text -** a **Select Text Mini Toolbar appears!**

In the **image** on the **right** we **highlighted** - Highlight Text. When we **paused the cursor over the highlight, a "shadow like" toolbar appeared**. When we **move** our **cursor over the toolbar**, it is ready for us to use it to modify our text.

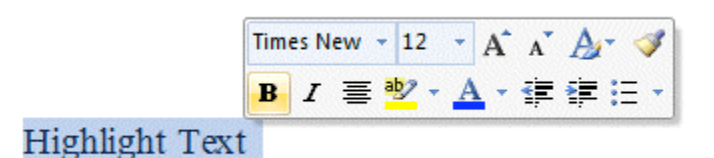

This is really handy as many of text formatting features are in the Mini Toolbar. The first time you try this, be patient, it sometimes takes a few tries.

### **Paragraph**

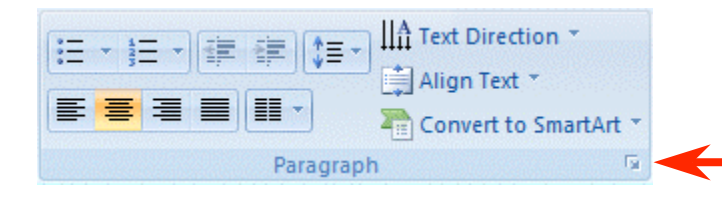

Notice in the **Paragraph Group** area (left) you again have the most used Paragraph features. However, if you d**esire all of the paragraph features**, just **click** the **Open Group arrow** to the right of Paragraph.

The **Paragraph menu screen appears** when you **click** the **Open Group arrow** to the right of the Paragraph Group. You should now have a "feel" for how the Tabs/Ribbons and Groups work together to assist you.

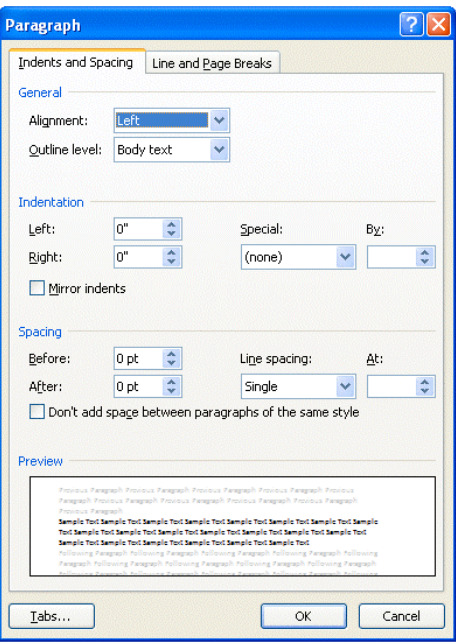

#### **Styles**

Hang on! The next Group on the Word Home Tab/Ribbon is Styles. If you go back to Page 6 and glance at the Word, PowerPoint and Excel Home Tabs, you'll see that the right portion of a Tab is where the application selections change to fit the application. In **Word** you **can now select** a **style** from the **Styles Group** (image below). If you **click** the **More arrow** in the lower right corner of the **Styles group**, you will see additional choices.

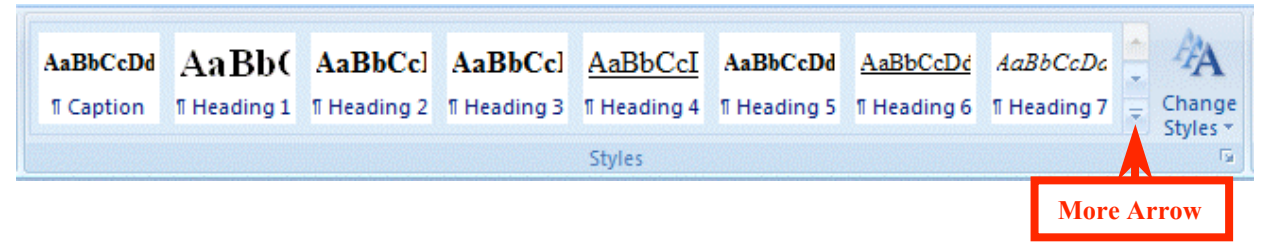

When you **click** the **More arrow** you will see an image similar to the one below. Notice that we are in **Times New Roman** – **Normal.** On the **next page** we'll show you one of the really, really neat new features in 2007 Office.

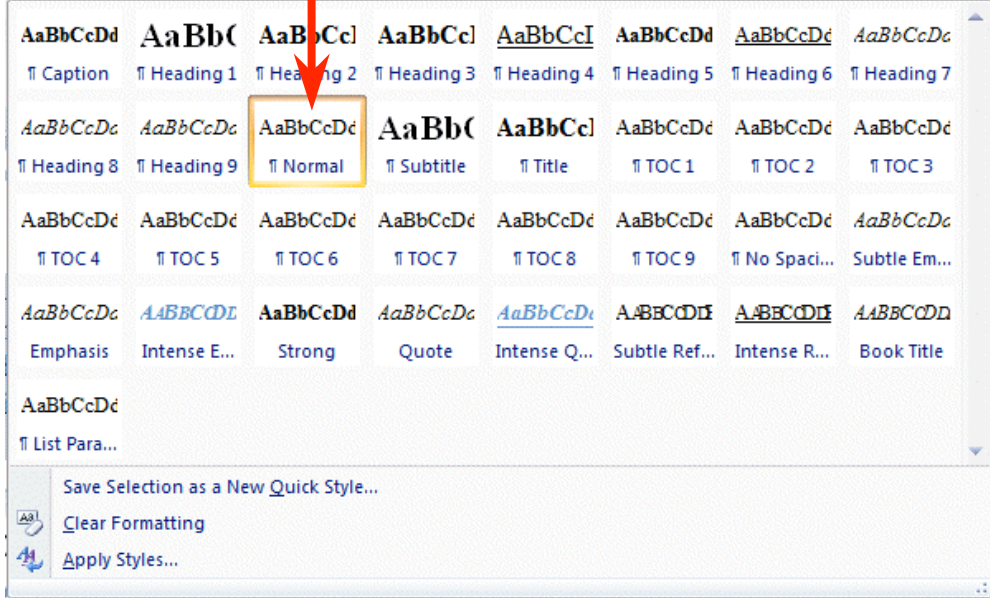

#### **Fasten your seatbelts!**

We're going to **highlight this paragraph** (when we have finished typing it). Then we're going to **open** the **Styles Group**. When the Group is open we'll **move our cursor over the choices**, and as we do, you'll see, in the images below, that **the entire paragraph changes to that Style**!

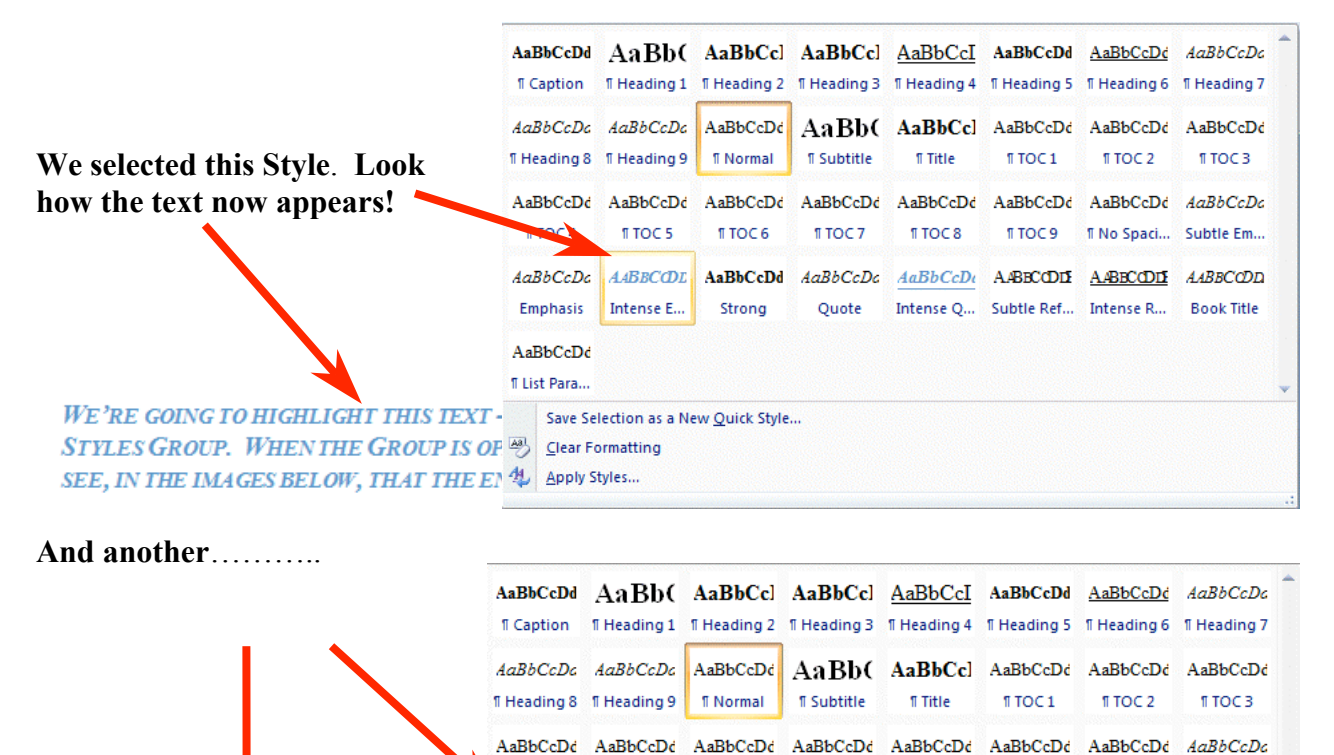

**Emphasis** Intense F... Strong Quote Intense Q... Subtle Ref... Intense R... Book Title We're going to highlight this text - when we have finished typing it. Then we're going to open the Styles Group. When the Group is open we'll move our cursor over the choices, and as we do, you'll see, in the images below, that the entire paragraph changes to that Style!

**TTOC6** 

**TTOC7** 

AaBbCcDa AABBCOD AaBbCcDd AaBbCcDa AaBbCcDu AABBCODI AABBCODI AABBCOD

**TTOC8** 

TTOC9 TNo Spaci... Subtle Em...

fi TOC<sub>5</sub>

fi TOC<sub>4</sub>

#### **Other Tabs/Ribbons –**

When you move to the other Tabs/Ribbons, you'll notice that they contain their own Groups – associated with that Tab. The **Insert Tab/Ribbon (**below) has logical "things" that you would insert into a document – Shapes, Pages, Tables, Illustrations, Links, Headers/Footers, Text and Symbols. Again, depending on your choices, many selections allow you to "preview" what you've highlighted – similar to the two illustrations above.

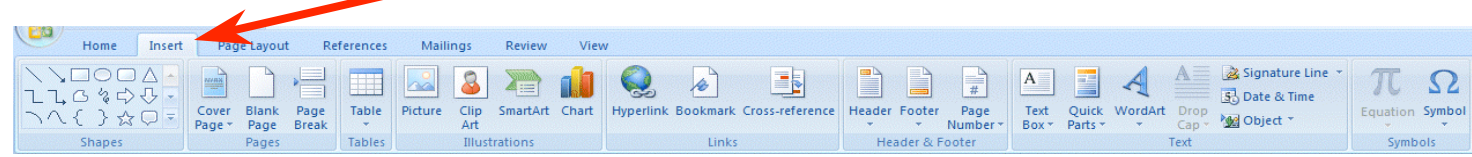

It is **suggested** that you **click** the **Tabs/Ribbons** in **each application** you'll be using to get a "feel" for them.

The **Page Layout Tab/Ribbon** also has logical selections – Themes, Page Setup, Page Background, Paragraph and Arrange.

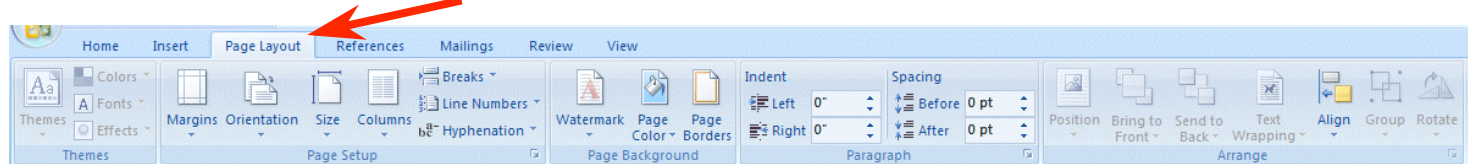

The **References Tab/Ribbon** will really come in **handy** for those publishing **long documents, articles** or **books** – Table of Contents, Footnotes, Citations & Bibliography, Captions, Index, and Table of Authorities.

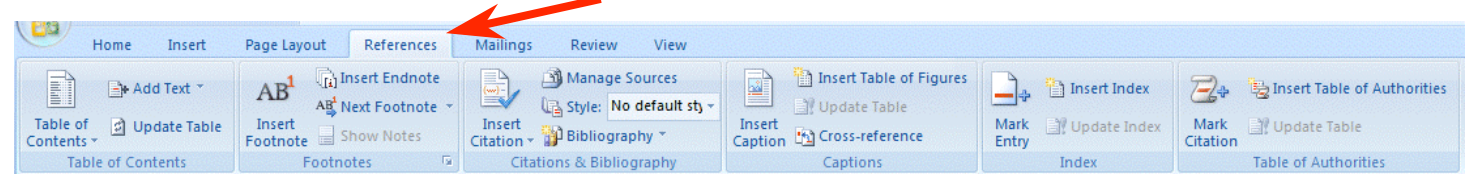

The **Mailings Tab/Ribbon** lets you work with Envelops, Labels, Mail Merge, Fields and Preview. It includes Create, Start Mail Merge, Write and Insert Fields, Preview Results and Finish.

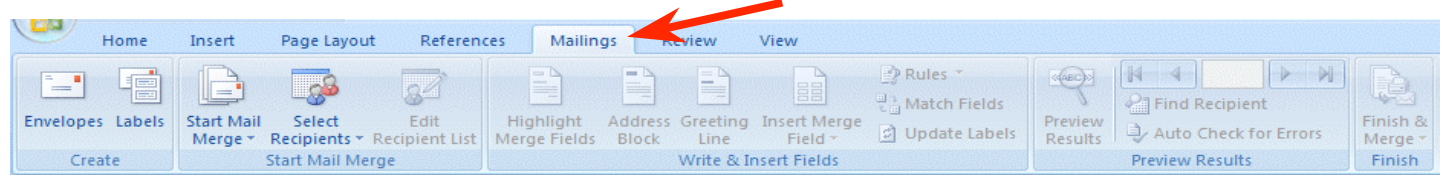

The **Review Tab/Ribbon** has the Proofing Tools, Comments, Tracking, Changes, Compare and Protect features.

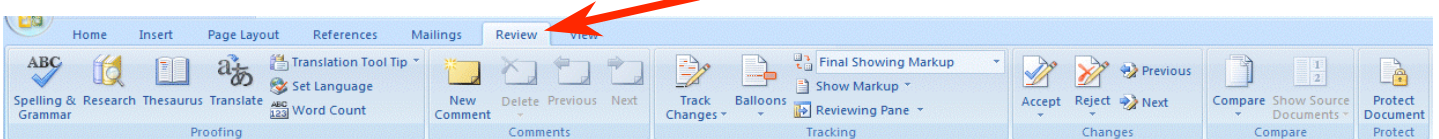

The **View Tab/Ribbon** allows you to change the document Views, do Show/Hide, Zoom and arrange your Windows.

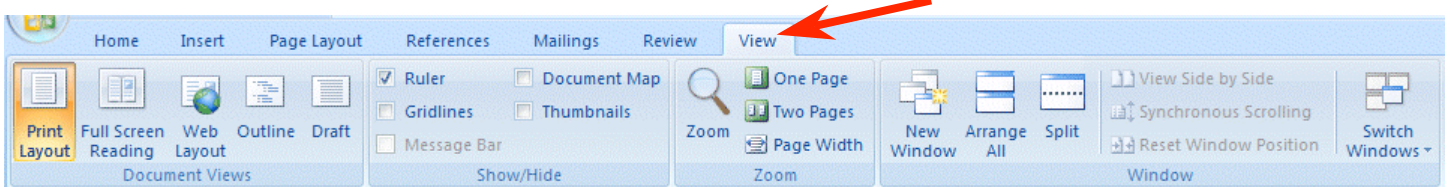

This gives you a "feel" for how the Tabs/Ribbons work in **Word 2007**. Again, **it would be prudent to look at the other 2007 Office applications you will be using - to get a similar sense for these new feature**s.

**Now we'll look at several other neat features of 2007 Office.** 

# **Picture Tools**

Currently, when you **click** an **image** in **Word 2007, PowerPoint 2007** or **Excel 2007**, a **Picture Tools Tab/Ribbon** will be **available** to you. We placed a Microsoft Clip Art frog on the left. When we **click the frog** a **Picture Tools Tab appears above** of the **other Tabs/Ribbons**.

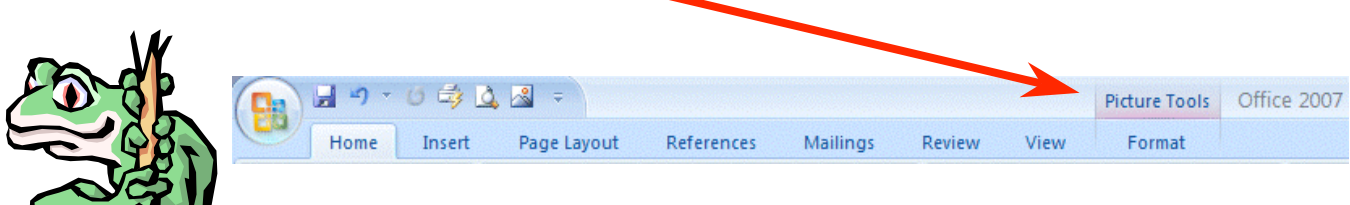

When you **click** the **Picture Tools Tab** (we're **still in Word**) the **Picture Tools Ribbon** below **appears**.

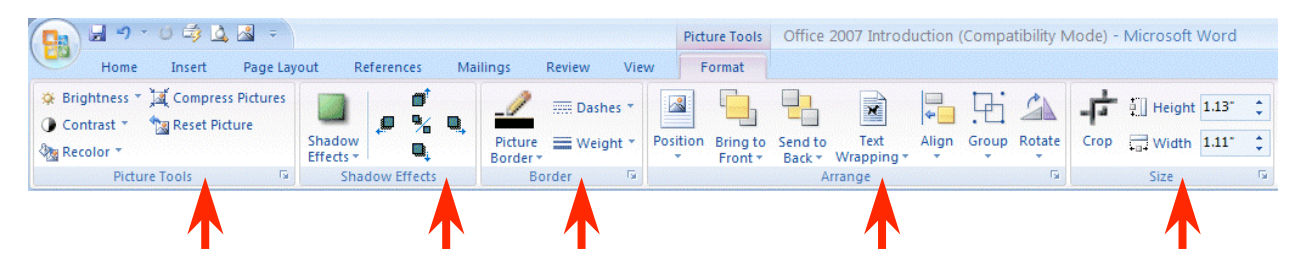

**Notice**, **like the other Ribbons**, that **Picture Tools** also **has its own Groups** – Picture Tools, Shadow Effects, Border, Arrange, and Size. **GIV** 

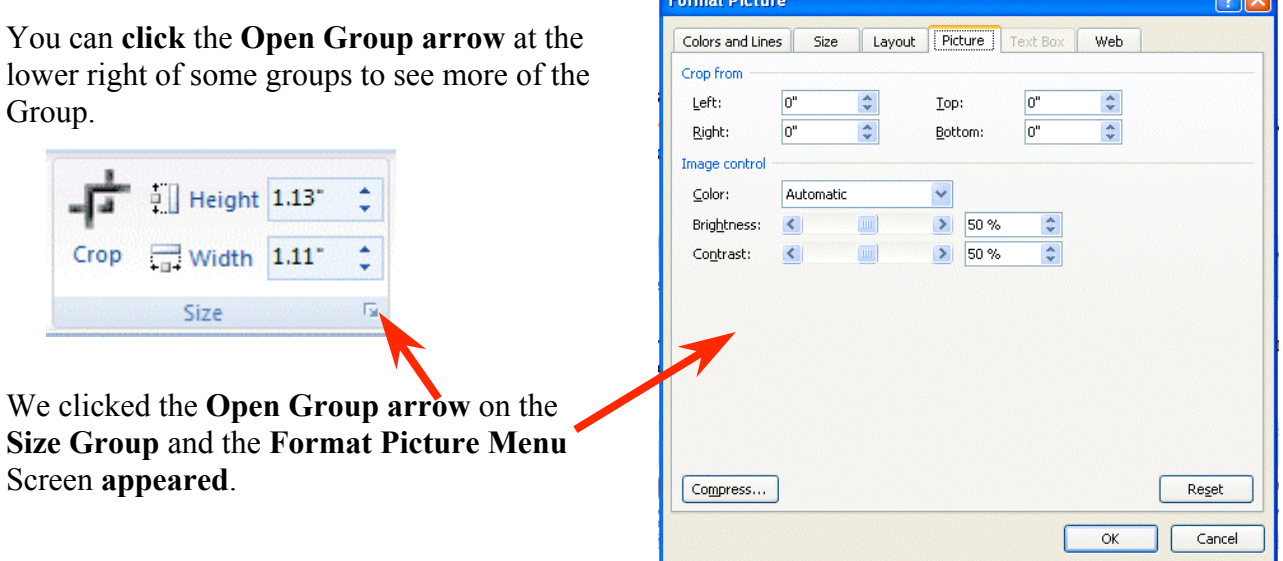

If we are in **PowerPoint** – and click an image – **Picture Tools** becomes available. The image below shows that there are different selections since we are now using PowerPoint.

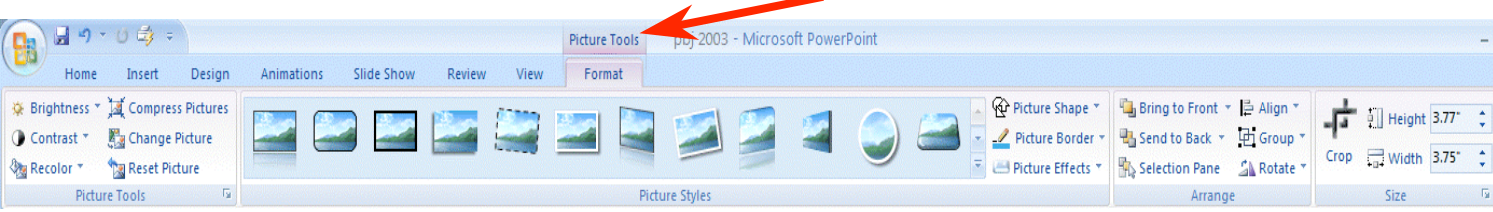

### **SmartArt**

**El Add Bullet**  $\qquad$  Promote

**Z** Right to Left → Demote

Create Graphic

Text Pane

晶 Layout \*

Ü

Add

Shape

In the **Insert Ribbon/Tab** at the bottom of Page 10 there is a new selection that improves on the "old" Drawing Toolbar – especially **SmartArt**. SmartArt is a part of **Word, Excel and PowerPoint**.

We've **enlarged** the **Word Insert Ribbon/Tab** (right) to show the SmartArt selection. When you **click SmartArt** a **Choose a SmartArt Graphic menu (image)** below) will appear.

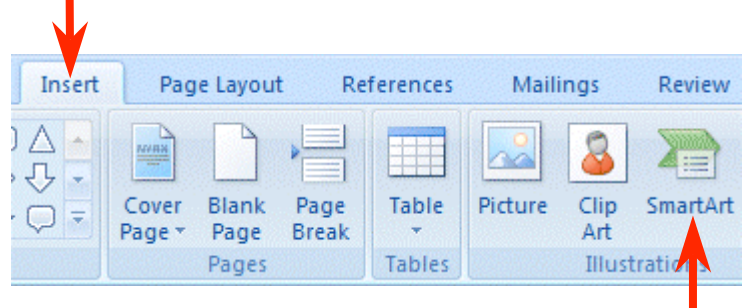

If you have used SmartArt in the past, you'll quickly see that it has been **greatly enhanced.**

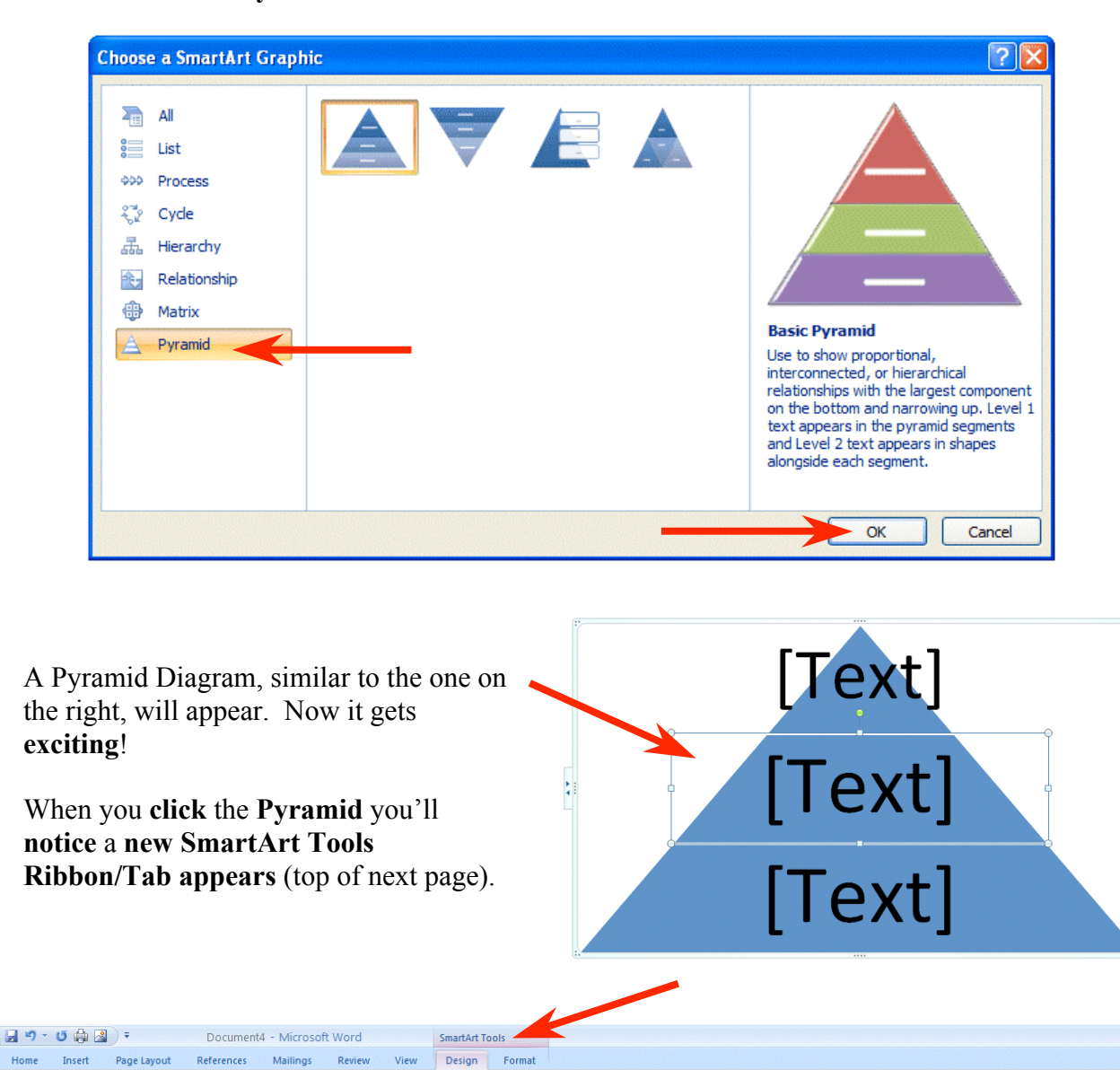

12

Reset

ೢಿ

Change<br>Colors

We'll **click** on the **Pyramid** and then click the **OK** button.

Similar to Picture Tools, you'll **notice** several **Layout** and **SmartArt Styles Groups** designed for enhancing the Pyramid on which you're working.

References Mailings Design Format View If you **click** the **Change Colors button** in the Layouts **Primary The SmartArt Styles Group** an . × **image** like the one the **right**  Colorfu will appear**.** As you **move your cursor arrow over the Primary Theme Colors**, Accent: Text you'll see that the **Pyramid changes** to that **color**. We Accent 2 chose the one you see marked by the **arrow** on the **right**. [Text Our Pyramid now has this shading! [Text] **SmartArt Tools Design** Format Change<br>Colors \* **SmartArt Styles** If you now **move your cursor**   $\Sigma$  Au ŧ Currency 量额 **C** Fill Conditional Format  $-$  % ,  $\frac{1}{60}$  .00 Cell Insert Delete Format  $\mathbf{s}$  $\overline{Q}$  Cle Formatting vas Table v Styles Number Cells Highlight Cells Rules F  $\begin{array}{c} 1 \\ -10 \end{array}$ **Top/Bottom Rules** k **DEC MONTH Data Bars** ¥ **Color Scales** \$500.00 \$50.00 **Icon Sets** ¥ \$150.00 More Rules... New Rule \$700.00 B Clear Rules Manage Rules... \$200.00  $$80.00$ \$50.00  $$200.00$ \$300.00  $$7,00$ \$70.00  $$310.00$ \$620.00 \$1,545.00

 $\lambda$ 

**arrow over** one of the **images in SmartArt Styles** you'll see an image similar to the one on the right.

Comparable to the Text Styles on Page 10, you can see how 2007 Office is enhanced to assist you with these great previews.

We'll work with these in the individual 2007 Office tutorials.

### **Other Ribbons/Tabs/Tools**

**Excel**

If you are in Excel, **you can now highlight a row, column or entire spreadsheet with really eye-opening effects**.

In the **image** on the **right** we **opened** the **spreadsheet** developed with the Excel 2007 tutorial. We **highlighted** the **December** column and then **clicked Conditional Formatting**. The **drop down menu** you see on the right **appeared**. We then **clicked** Color Scales and, when the **area** to the **right of Color Scales appeared,** we **moved our cursor over the selections**. As with other 2007 applications, when you move your cursor over the choices **you will get a temporary preview of how your selection will appear**.

**Notice,** in **Conditional Formatting**, there are also **Data Bars** and **Icon Sets** selections. If you were to choose these you would see spall bar charts or little flags, smiley faces, etc. appear in the area you highlighted. And the **last** goes on and on. Really awesome!

### **PowerPoint**

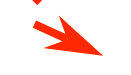

You saw on Page 12 that **Picture Tools** is a significant part of PowerPoint 2007. **Text** and **titles** are **also very important.** If you **click** a **Text Box** an image (similar to the one below) will appear. Notice that a **Drawing Tools Tab/Ribbon is available**.

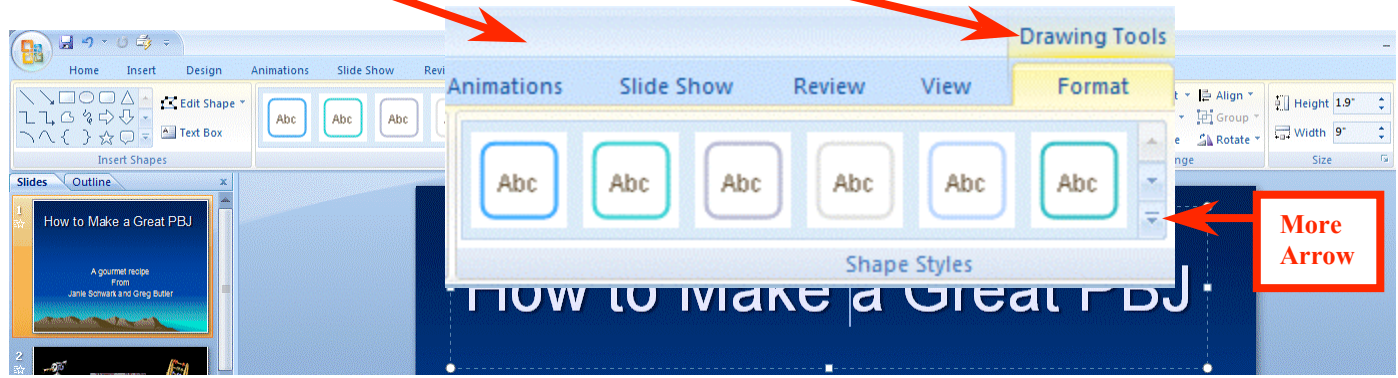

We **clicked** the **Drawing Tools Tab** then **clicked** the **More arrow** to the **lower right** of the **Shape Styles Group**. An image similar to the one below appeared.

As with other Tools Tabs/Ribbons, when you **move your cursor arrow over a selection** in the Format area – **a preview of how your text will look with that selection appears**. We **chose** the one marked by the **arrow below** and our **title looks like** the one on the **right** of the image.

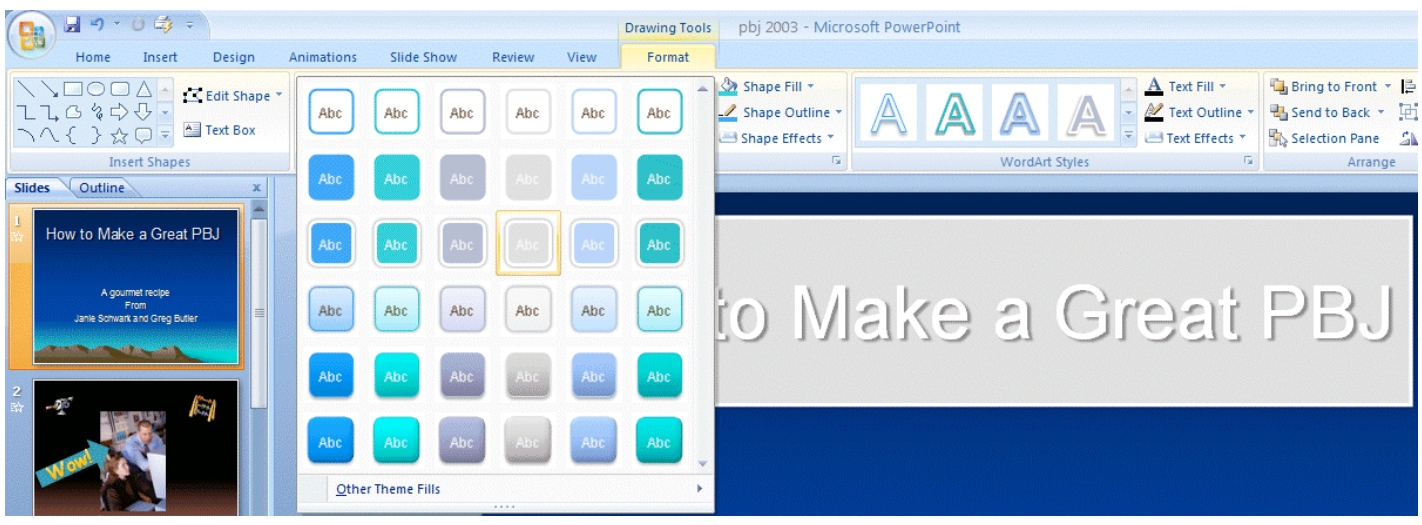

Also, in the Drawing Tools Tab/Ribbon, is the Group – **WordArt Styles**.

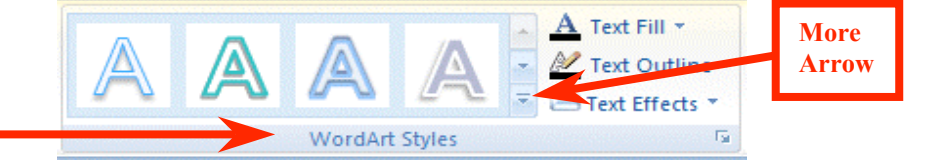

We **clicked** the **More arrow** to the right of WordArt Styles and the image on the right appeared. Once again, as we **moved our cursor over the choices,** a **preview** of our title **appeared** in that WordArt Style.

**We'll work with these Styles, and more, in the PowerPoint tutorial.**

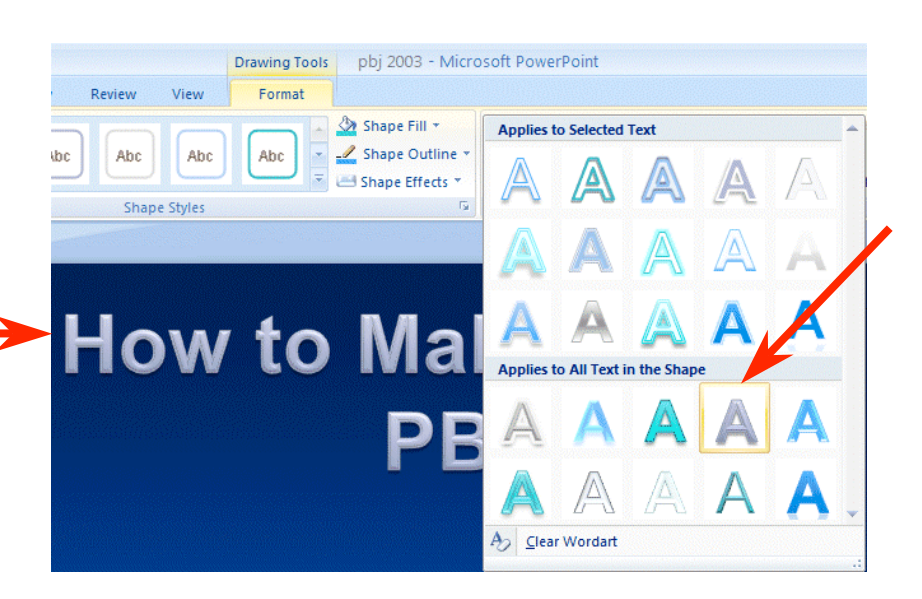

## **The Lower Right Corner**

Another efficient feature of 2007 Office is in the lower right corner of Word, Excel, PowerPoint and Access. When you open these applications you will see that the "**zoom"** feature is now available, as well as other logical "view" features for each application.

### **Word**

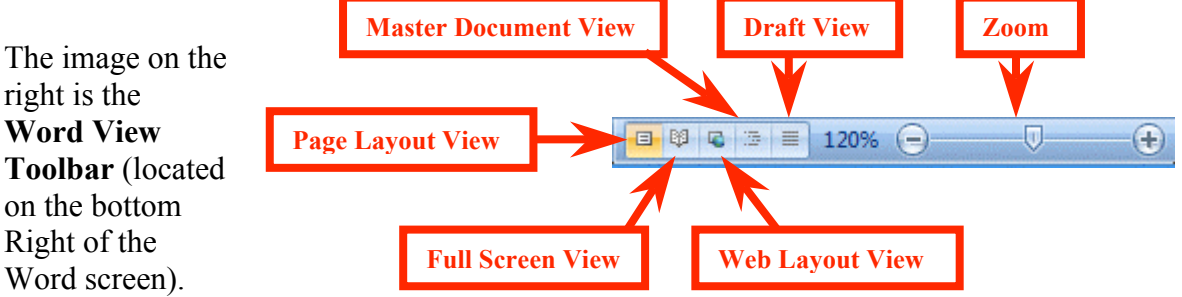

You'll notice that normal Word document views and zoom features are available.

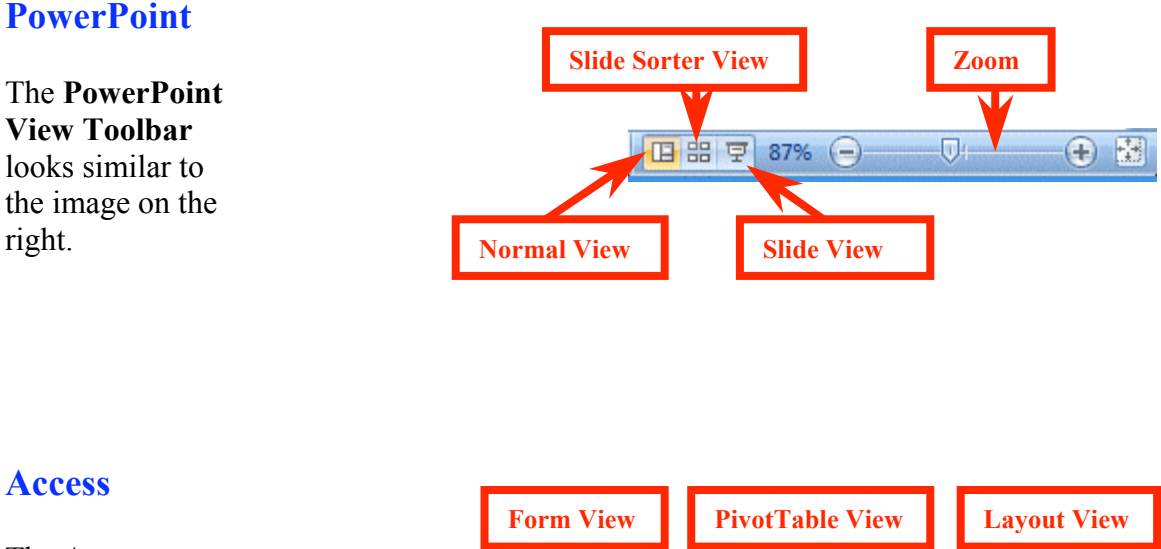

The **Access View Toolbar** looks similar to the image on the right.

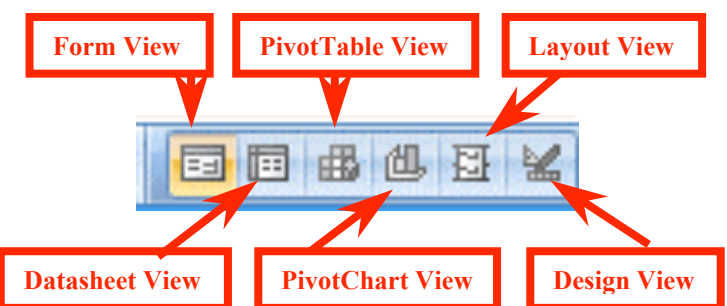

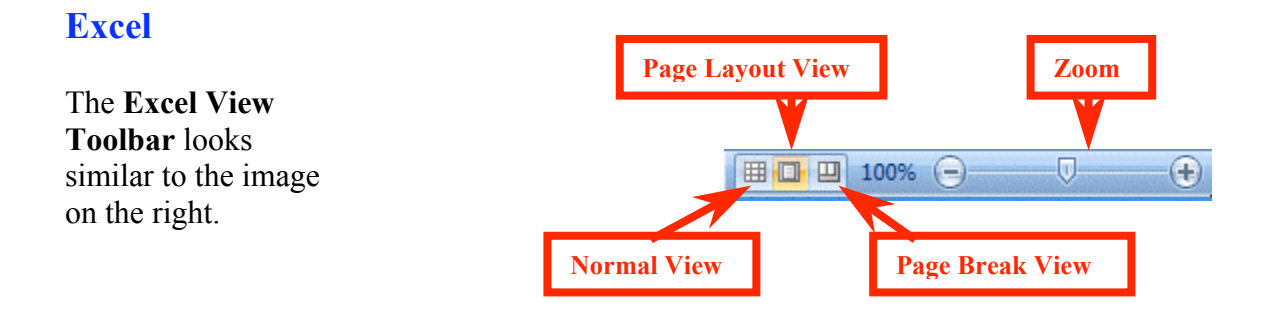

We have found these View toolbars to be very handy as we've worked in these applications.

#### **More Excel**

While we're in the Excel View Toolbar we'll mention the **new Page Layout View**.

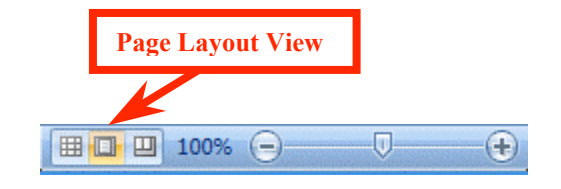

When you **click** the **Page Layout View button**, an image similar to the one below will appear. This view is **similar to Print Layout View** in **Word**. Now you have it in Excel! It's really great as it **not only gives you a "mini" print preview** of your spreadsheet, it **also allows you to work with your Headers and Footers "interactively"** by **clicking the Header or Footer area**!

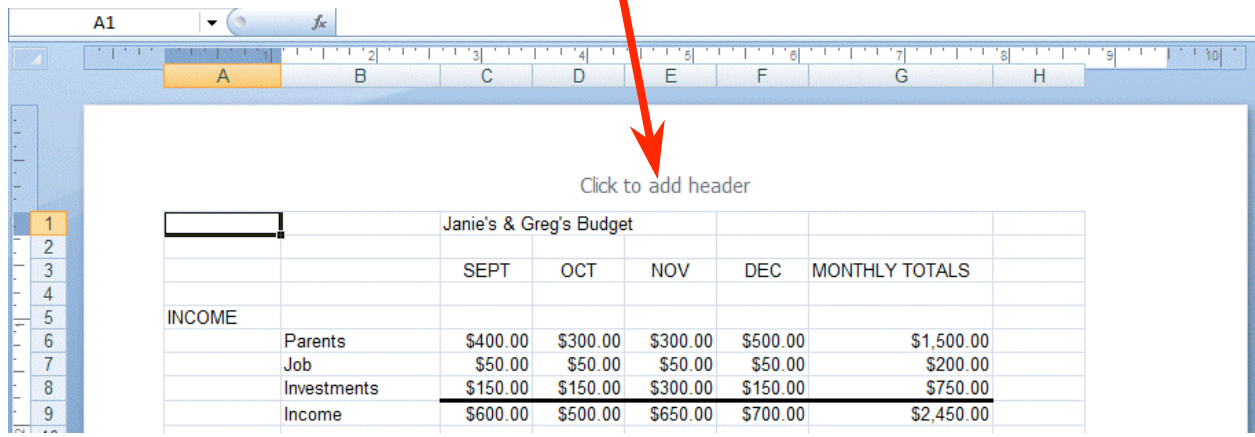

We **clicked** in the **center Header area** and the image below appeared. **Notice** that a **Header and Footers Tools Tab/Ribbon** is **available** – with all of the Header and Footer Groups – and easy to use buttons.

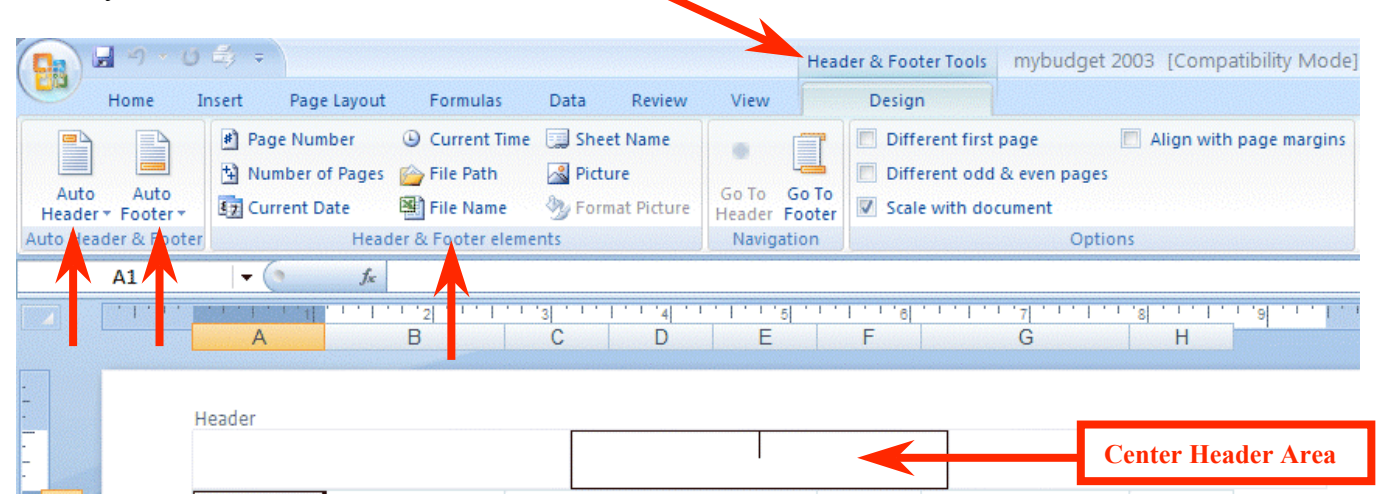

**Notice** the **Auto Header** and **Auto Footer buttons** to the **left** of the **Ribbon**. You can use these, or the **Header & Footer elements**, or **simply type your header**. This is really flexible and you see your choices instantly.

You can see that 2007 Office is working with you more than ever. As we create the 2007 Office tutorials, we'll introduce you to, and show you how to use these Ribbons, Tabs, Groups, and Toolbars unique to each application.

At the moment Word, Excel, PowerPoint, Access and creating messages in Outlook Mail contain these new features. 2007 Publisher is fairly similar to Publisher 2003 – but has Publisher Tasks to assist you in creating Publications. FrontPage has changed its name and moved to a new family called Expression – with a new name – Microsoft Expression Web Designer

This has been an introduction to several features of 2007 Office. If you have any questions about 2007 Office, or comments on this tutorial, please contact:

### **cburton2@nmh.org**

### **Thank you for your patience and good luck.**